Multimídia Guia do Usuário

© Copyright 2009 Hewlett-Packard Development Company, L.P.

Microsoft e Windows são marcas registradas da Microsoft Corporation nos EUA.

As informações contidas neste documento estão sujeitas a alterações sem aviso. As únicas garantias para produtos e serviços da HP são as estabelecidas nas declarações de garantia expressa que acompanham tais produtos e serviços. Nenhuma informação contida neste documento deve ser interpretada como uma garantia adicional. A HP não será responsável por erros técnicos ou editoriais nem por omissões contidos neste documento.

Primeira edição: agosto de 2009

Número de peça: 535990-201

#### **Aviso sobre o produto**

Este guia do usuário descreve os recursos comuns à maioria dos modelos. Alguns recursos podem não estar disponíveis em seu computador.

# Conteúdo

#### 1 Recursos multimídia

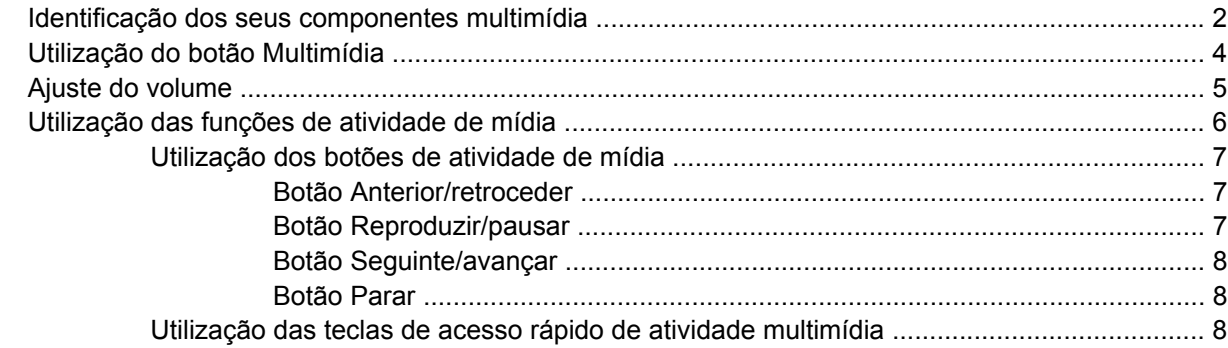

#### 2 Software multimídia

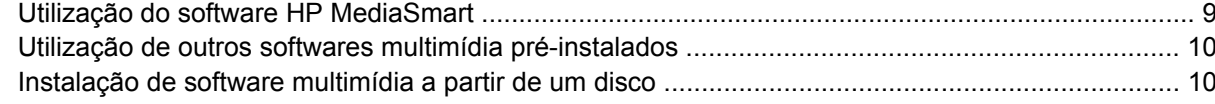

### 3 Áudio

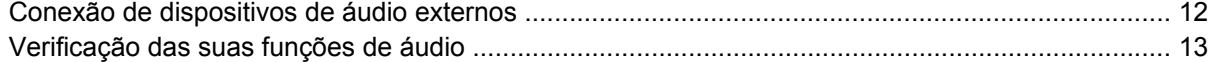

#### 4 Vídeo

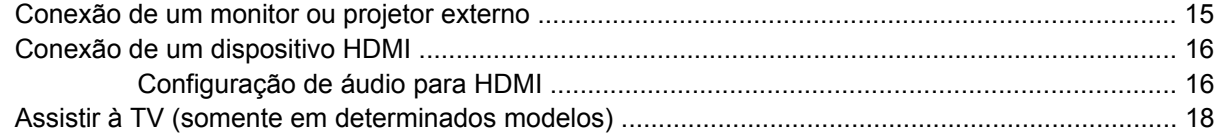

### 5 Unidade óptica

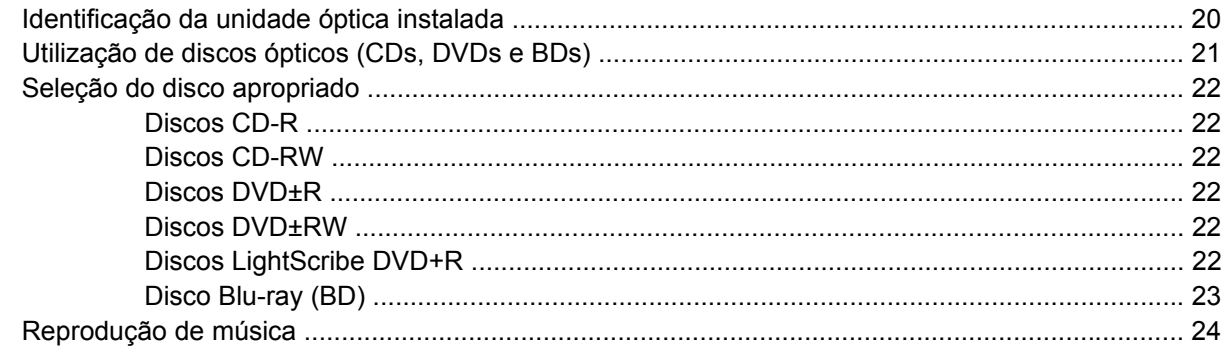

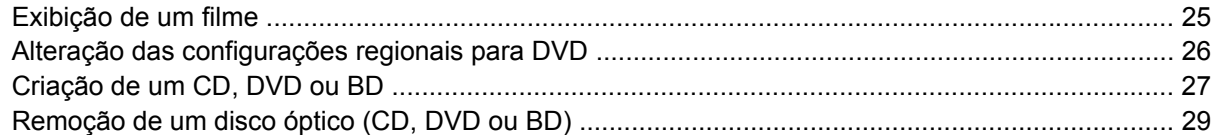

#### **[6 Webcam](#page-33-0)**

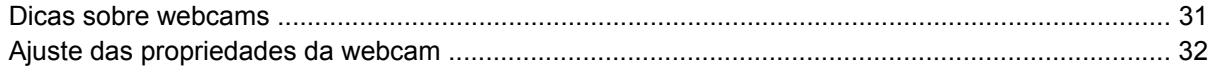

#### **[7 Solução de problemas](#page-36-0)**

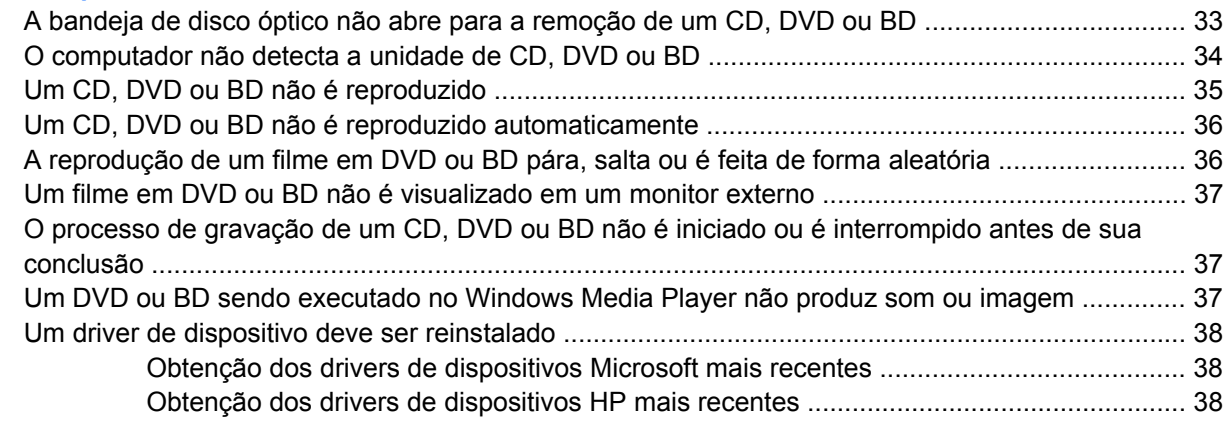

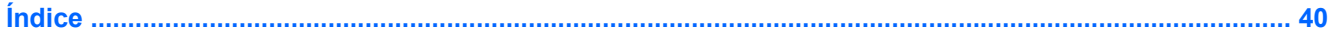

# <span id="page-4-0"></span>**1 Recursos multimídia**

Seu computador inclui recursos multimídia que lhe permitem ouvir música, assistir a filmes e ver fotos. Seu computador pode incluir os seguintes componentes multimídia:

- Unidade óptica para reproduzir discos de áudio e vídeo
- **Alto-falantes integrados para ouvir música**
- **Microfone integrado para gravar seu próprio áudio**
- Webcam integrada que lhe permite capturar e compartilhar vídeos
- Software multimídia pré-instalado que lhe permite reproduzir e gerenciar suas músicas, filmes e fotos
- Botões e teclas que oferecem acesso rápido a tarefas multimídia

*KOTA:* Seu computador pode não incluir todos os componentes listados.

As seções a seguir explicam como identificar e utilizar os componentes multimídia incluídos em seu computador.

# <span id="page-5-0"></span>**Identificação dos seus componentes multimídia**

A ilustração e a tabela a seguir descrevem os recursos multimídia do computador.

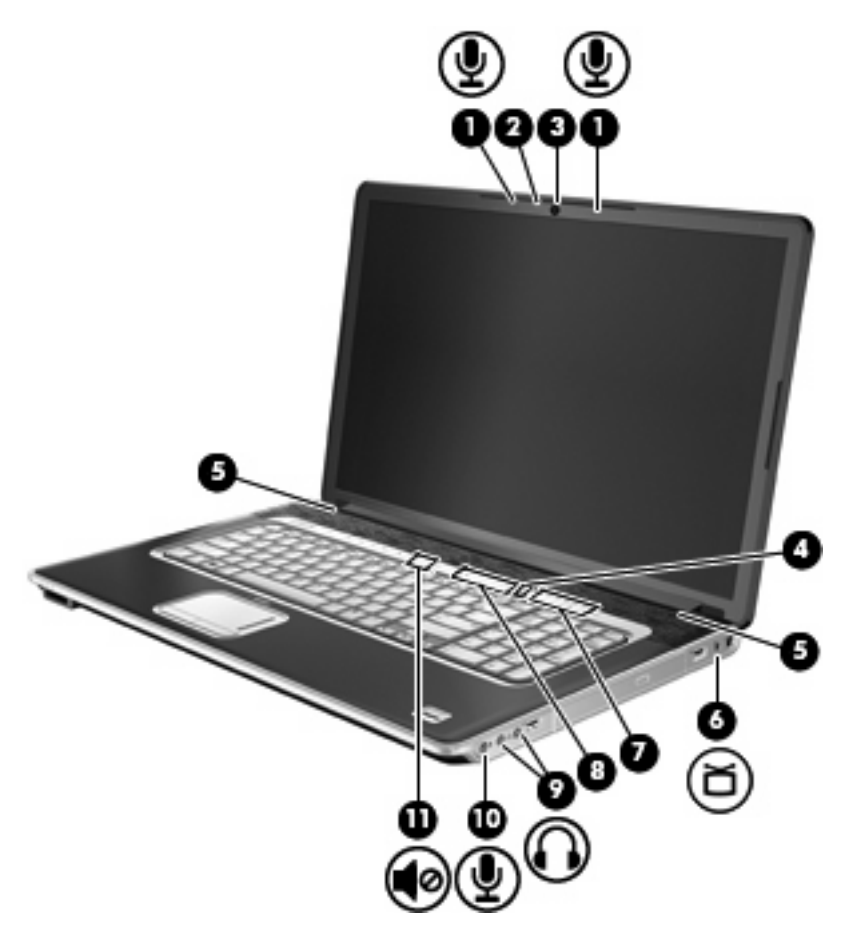

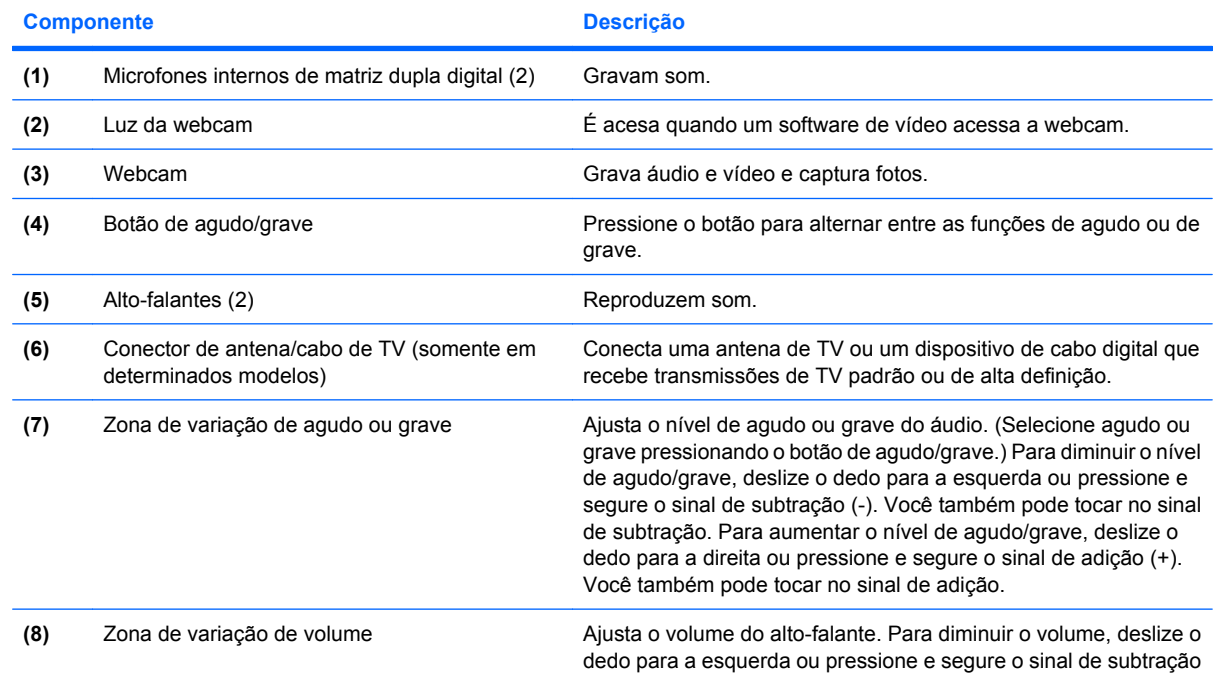

<span id="page-6-0"></span>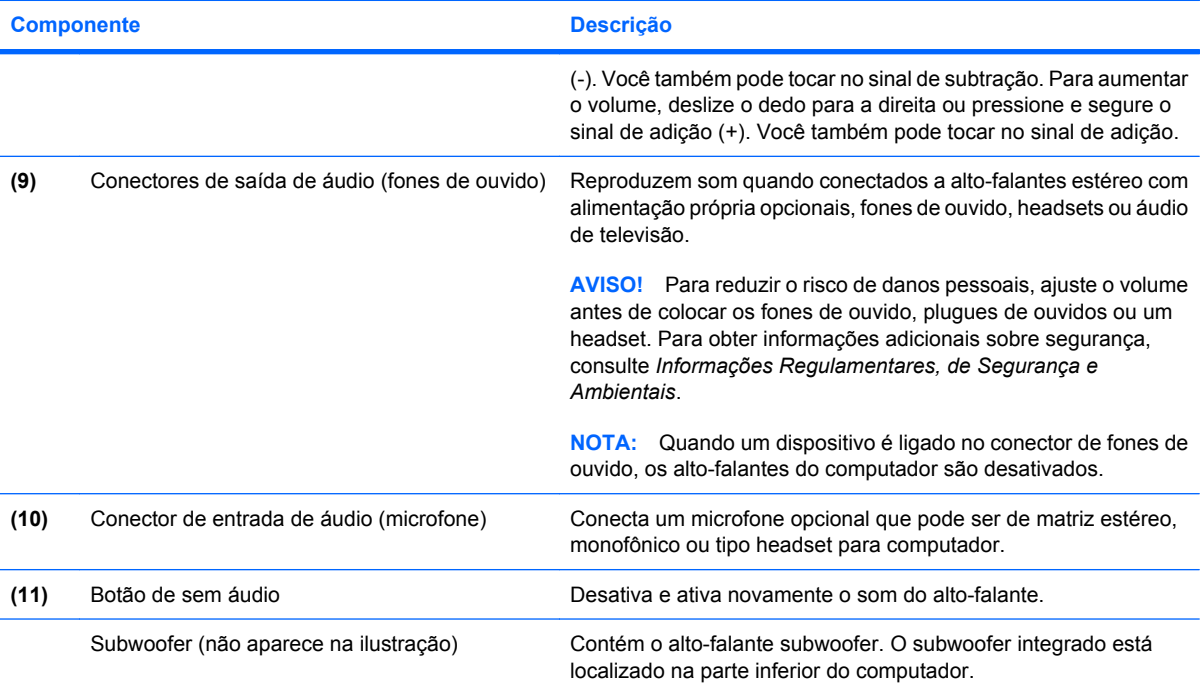

## <span id="page-7-0"></span>**Utilização do botão Multimídia**

A função do botão Multimídia varia de acordo com o modelo e o software instalado. Com esse botão você pode assistir a filmes, ouvir música e visualizar imagens.

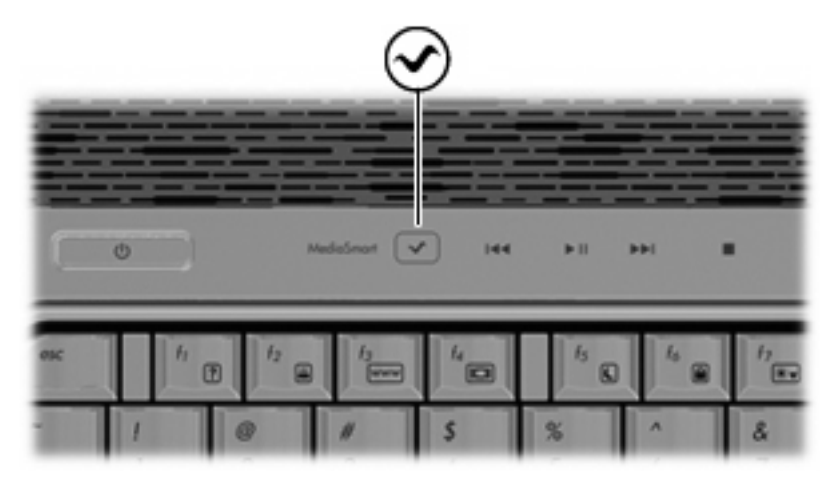

Pressionar o botão Multimídia inicia o programa MediaSmart.

**NOTA:** Se o computador tiver sido configurado para exigir uma senha de login, você poderá ser solicitado a efetuar login no Windows. O MediaSmart inicia após o login. Para obter informações sobre como usar o MediaSmart, selecione **Iniciar > Ajuda e Suporte**.

### <span id="page-8-0"></span>**Ajuste do volume**

É possível ajustar o volume utilizando os seguintes controles:

- Botões de volume do computador:
	- Para desativar ou restaurar o volume, pressione o botão de sem áudio **(1)**.
	- Para diminuir o volume, deslize o dedo da direita para a esquerda na zona de variação de volume, ou pressione e segure o sinal de subtração (-) do volume **(2)**. Você também pode tocar no sinal de subtração.
	- Para aumentar o volume, deslize o dedo da esquerda para a direita na zona de variação de volume, ou pressione e segure o sinal de adição (+) do volume **(3)**. Você também pode tocar no sinal de adição.
	- Para diminuir o nível de agudo ou de grave, selecione o agudo ou o grave pressionando o botão de agudo/grave **(4)** e, em seguida, deslize o dedo da direita para a esquerda na zona de variação de volume, ou pressione e segure o sinal de subtração (-) do agudo/grave **(5)**. Você também pode tocar no sinal de subtração.
	- Para aumentar o nível de agudo ou de grave, selecione o agudo ou o grave pressionando o botão de agudo/grave **(4)** e, em seguida, deslize o dedo da esquerda para a direita na zona de variação de volume, ou pressione e segure o sinal de adição (+) do agudo/grave **(6)**. Você também pode tocar no sinal de adição.

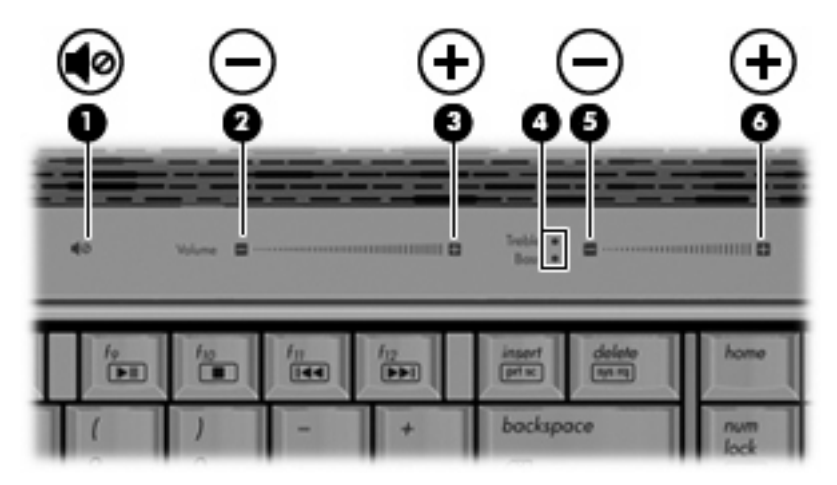

- Controle de volume do Windows®:
	- **a.** Clique no ícone **Alto-falantes** na área de notificação, no lado direito da barra de tarefas.
	- **b.** Aumente ou diminua o volume movendo o controle deslizante para cima ou para baixo. Clique no ícone **Desativar Alto-falantes** para desativar o som.

 $-$  ou  $-$ 

- **a.** Clique com o botão direito no ícone **Alto-falantes** na área de notificação e, em seguida, clique em **Abrir o Mixer de Volume**.
- **b.** Na coluna **Alto-falantes**, aumente ou diminua o volume movendo o controle deslizante para cima ou para baixo. Também é possível desativar o som clicando no ícone **Sem áudio**.

<span id="page-9-0"></span>Se o ícone **Alto-falantes** não estiver exibido na área de notificação, siga estas etapas para adicioná-lo:

- **a.** Clique com o botão direito em **Mostrar ícones ocultos** (seta no lado esquerdo da área de notificação).
- **b.** Clique em **Personalizar ícones de notificação**.
- **c.** Em **Comportamentos**, selecione **Mostrar ícone e notificações** para o ícone de Volume.
- **d.** Clique em **OK**.
- Controle de volume de programas:

O volume também pode ser ajustado dentro de alguns programas.

### **Utilização das funções de atividade de mídia**

Os botões e as teclas de acesso rápido de atividade de mídia controlam a reprodução de um CD de áudio ou um DVD inserido na unidade óptica.

### <span id="page-10-0"></span>**Utilização dos botões de atividade de mídia**

As ilustrações e tabelas a seguir descrevem as funções dos botões de atividade de mídia quando um disco é inserido na unidade óptica.

- Botão Anterior/retroceder **(1)**
- Botão Reproduzir/pausar **(2)**
- Botão Seguinte/avançar **(3)**
- Botão Parar **(4)**

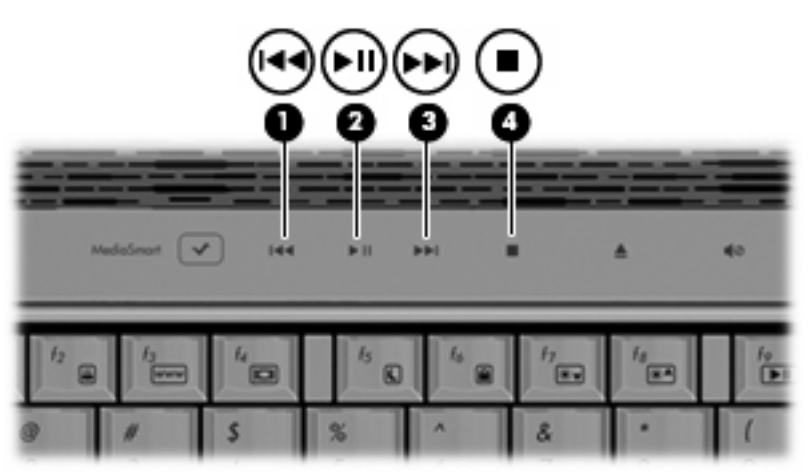

#### **Botão Anterior/retroceder**

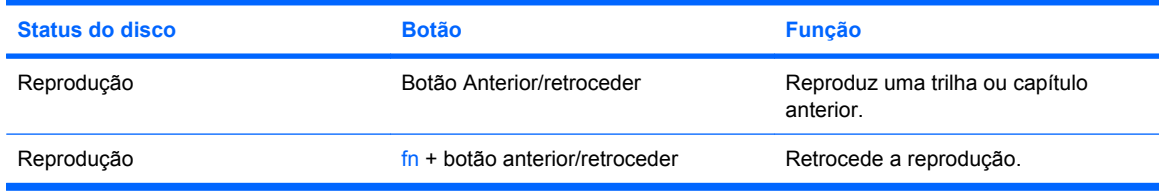

### **Botão Reproduzir/pausar**

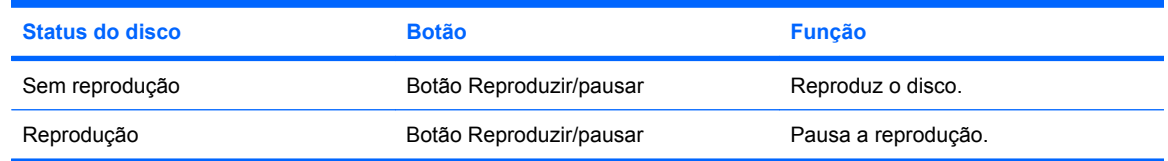

### <span id="page-11-0"></span>**Botão Seguinte/avançar**

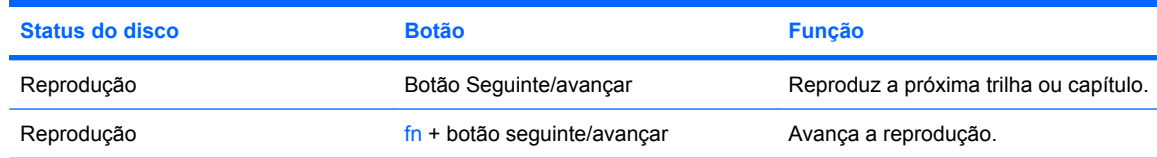

#### **Botão Parar**

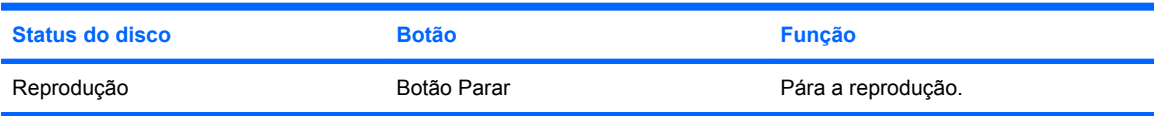

### **Utilização das teclas de acesso rápido de atividade multimídia**

Uma tecla de acesso rápido de atividade multimídia é a combinação da tecla fn **(1)** e uma tecla de função **(2)**.

- Quando um CD de áudio ou DVD não está sendo reproduzido, pressione fn+f9 **(3)** para reproduzilo.
- Quando um CD de áudio ou um DVD estiver sendo reproduzido, utilize as seguintes teclas de acesso:
	- Para pausar ou retomar a reprodução do disco, pressione fn+f9 **(3)**.
	- Para interromper a reprodução do disco, pressione fn+f10 **(4)**.
	- Para reproduzir a trilha anterior de um CD de áudio ou o capítulo anterior de um DVD, pressione fn+f11 **(5)**.
	- Para reproduzir a próxima trilha de um CD de áudio ou o próximo capítulo de um DVD, pressione fn+f12 **(6)**.

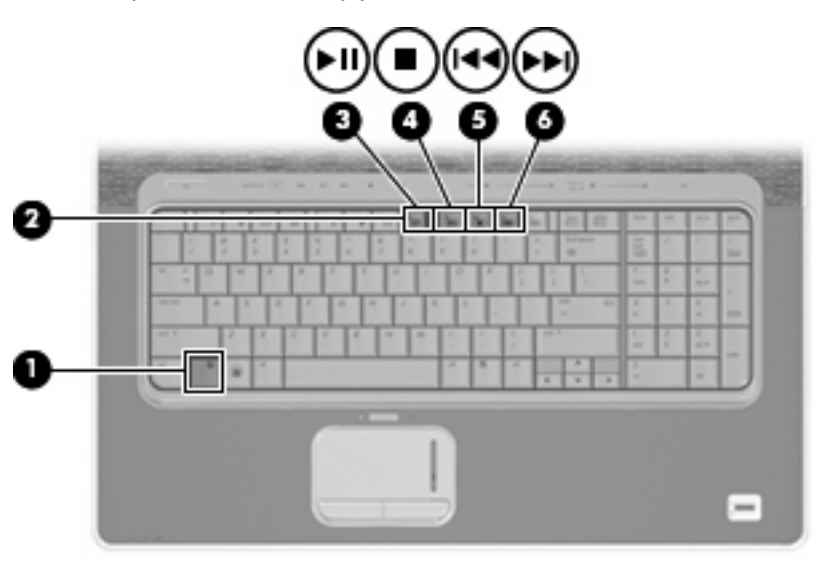

# <span id="page-12-0"></span>**2 Software multimídia**

Seu computador inclui software multimídia pré-instalado que lhe permite ouvir música, assistir a filmes e ver fotos. As seções a seguir fornecem detalhes sobre o MediaSmart e outros softwares multimídia pré-instalados.

### **Utilização do software HP MediaSmart**

O HP MediaSmart transforma seu computador em um centro de entretenimento móvel. Com o MediaSmart, você pode ouvir música e assistir a filmes em DVD e BD. Você pode também ver e gravar programas de TV ao vivo e gerenciar e editar coleções de fotos.

**EX NOTA:** Você pode usar o sintonizador de TV integrado (somente em determinados modelos), ou um sintonizador de TV externo opcional (adquirido separadamente), para assistir, gravar e pausar TV ao vivo no computador.

O MediaSmart inclui os seguintes recursos:

- TV via Internet: com uma conexão de Internet, reproduza clássicos antigos, selecione a partir de vários programas e canais de TV e assista o canal HP-TV transmitido em tela cheia.
- Suporte ao upload de listas de reprodução:
	- Faça o upload de suas listas de reprodução de fotos do MediaSmart para álbuns de fotografias na Internet, como o Snapfish.
	- Faça o upload de suas listas de reprodução de vídeos do MediaSmart para o YouTube.
	- Exporte sua lista de reprodução do MediaSmart para o CyberLink DVD Suite.
- Pandora Internet radio (somente na América do Norte): ouça música selecionada exclusivamente para você, transmitida pela Internet.

Para iniciar o MediaSmart:

Pressione o botão Multimídia em seu computador.

Para obter informações sobre como usar o MediaSmart, selecione **Iniciar > Ajuda e Suporte**.

## <span id="page-13-0"></span>**Utilização de outros softwares multimídia pré-instalados**

Para localizar outros softwares multimídia pré-instalados:

- ▲ Selecione **Iniciar > Todos os Programas** e abra o programa multimídia que deseja utilizar. Por exemplo, se deseja utilizar o Windows Media Player para reproduzir um CD de áudio, clique em **Windows Media Player**.
- **NOTA:** Alguns programas podem estar localizados em subpastas.

### **Instalação de software multimídia a partir de um disco**

Para instalar qualquer software multimídia a partir de um CD ou DVD, siga estas etapas:

- **1.** Insira o disco na unidade óptica.
- **2.** Quando o assistente de instalação for exibido, siga as instruções na tela.
- **3.** Reinicie o computador, se solicitado.
- **Y NOTA:** Para obter detalhes sobre a utilização de software incluído no computador, consulte as instruções do fabricante do software, possivelmente fornecidas em disco, na Ajuda do software ou no site da Web do fabricante.

# <span id="page-14-0"></span>**3 Áudio**

Seu computador lhe permite utilizar uma variedade de recursos de áudio:

- Reproduzir música usando os alto-falantes do seu computador e/ou alto-falantes externos conectados
- Gravar som utilizando o microfone interno ou conectar um microfone externo
- Efetuar o download de músicas da Internet
- Criar apresentações multimídia usando áudio e imagens
- **Transmitir som e imagens com programas de mensagens instantâneas**
- Receber a transmissão de programas de rádio ou receber sinais de rádio FM (somente em determinados modelos)
- **•** Criar ou gravar CDs de áudio

## <span id="page-15-0"></span>**Conexão de dispositivos de áudio externos**

**AVISO!** Para reduzir o risco de danos pessoais, ajuste o volume antes de colocar os fones de ouvido, plugues de ouvidos ou um headset. Para obter informações adicionais sobre segurança, consulte *Informações Regulamentares, de Segurança e Ambientais*.

Para conectar dispositivos de áudio externos, como alto-falantes, fones de ouvido ou um microfone, consulte as informações fornecidas com o dispositivo. Para obter os melhores resultados, lembre-se das seguintes dicas:

- Assegure-se de que o cabo do dispositivo esteja firmemente conectado ao conector certo no seu computador. Os conectores dos cabos são normalmente codificados em cores que correspondem às cores dos conectores no computador.
- Instale todos os drivers exigidos pelo dispositivo externo.
- **E** NOTA: Um driver é um programa que atua como um tradutor entre o dispositivo e os programas que o utilizam.

## <span id="page-16-0"></span>**Verificação das suas funções de áudio**

Para verificar o som do sistema em seu computador, siga estas etapas:

- **1.** Selecione **Iniciar > Painel de Controle**.
- **2.** Clique em **Hardware e Sons**.
- **3.** Clique em **Som**.
- **4.** Quando a janela Som for exibida, clique na guia **Sons**. Em **Eventos de Programa**, selecione qualquer evento de som, como um bipe ou um alarme, e clique no botão **Testar**.

Você deverá ouvir som através dos alto-falantes ou de fones de ouvido conectados.

Para verificar as funções de gravação do computador, siga estas etapas:

- **1.** Selecione **Iniciar > Todos os Programas > Acessórios > Gravador de Som**.
- **2.** Clique em **Iniciar Gravação** e fale junto ao microfone. Salve o arquivo em sua área de trabalho.
- **3.** Abra o Windows Media Player ou o MediaSmart e reproduza o som.
- **FY NOTA:** Para obter os melhores resultados de gravação, fale diretamente no microfone e grave som em um ambiente livre de ruídos em segundo plano.

Para confirmar ou alterar as configurações de áudio do computador, selecione **Iniciar > Painel de Controle > Hardware e Sons > Som**.

# <span id="page-17-0"></span>**4 Vídeo**

Seu computador lhe permite utilizar uma variedade de recursos de vídeo:

- Assistir a filmes
- Participar de jogos na Internet
- Editar imagens e vídeos e criar apresentações
- Conectar dispositivos de vídeo externos
- Assistir a programas de TV, incluindo TV de alta definição (somente em determinados modelos)

### <span id="page-18-0"></span>**Conexão de um monitor ou projetor externo**

A porta de monitor externo conecta um dispositivo de exibição externo, como um monitor ou projetor, ao computador.

▲ Para conectar um dispositivo de exibição, conecte o cabo do dispositivo à porta de monitor externo.

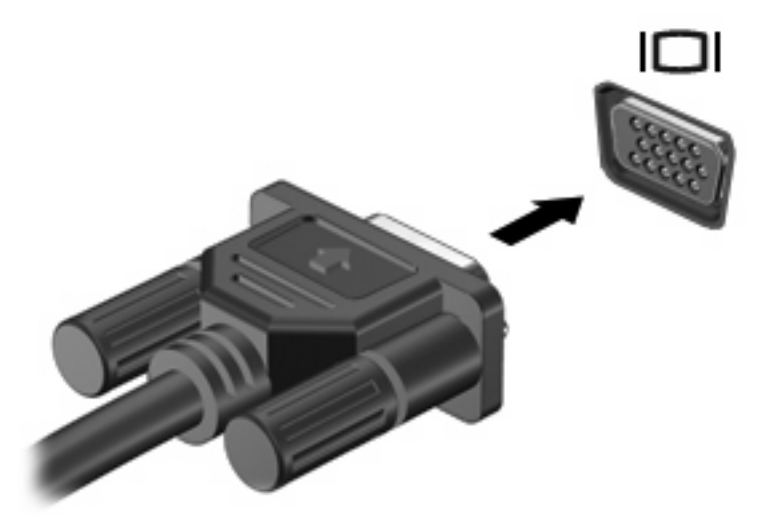

**E** NOTA: Se um dispositivo de exibição externo, corretamente conectado, não estiver exibindo a imagem, pressione as teclas fn+f4 para transferir a exibição da imagem para o dispositivo. Pressionar fn+f4 repetidamente faz alternar a exibição da imagem entre a tela do computador e o dispositivo.

# <span id="page-19-0"></span>**Conexão de um dispositivo HDMI**

**FY NOTA:** Para transmitir sinais de vídeo através da porta HDMI, é necessário um cabo HDMI (adquirido separadamente), disponível na maioria dos revendedores de aparelhos eletrônicos.

O computador inclui uma porta HDMI (High Definition Multimedia Interface). A porta HDMI conecta o computador a um dispositivo de vídeo ou áudio opcional, como uma televisão de alta definição ou qualquer componente digital ou de áudio compatível.

O computador pode suportar um dispositivo HDMI conectado à porta HDMI, enquanto simultaneamente exibe uma imagem no monitor do computador ou qualquer outro dispositivo externo suportado.

Para conectar um dispositivo de vídeo ou áudio na porta HDMI:

**1.** Conecte a extremidade do cabo HDMI na porta HDMI do computador.

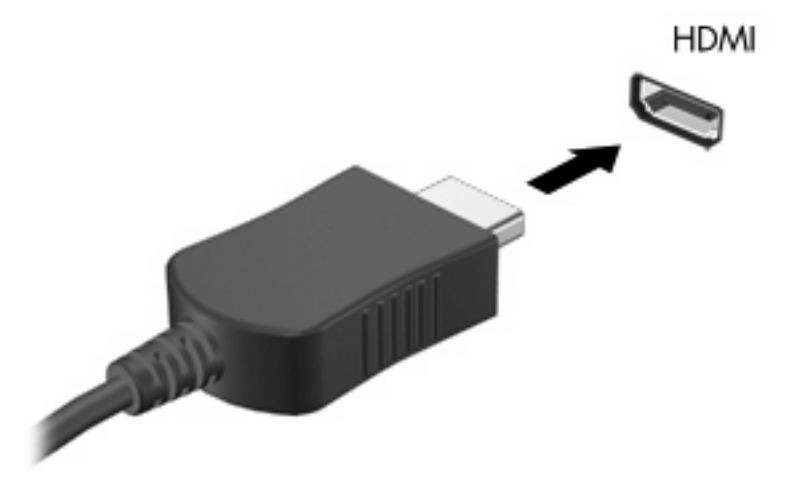

- **2.** Conecte a outra extremidade do cabo ao dispositivo de vídeo, de acordo com as instruções do fabricante do dispositivo.
- **3.** Pressione fn+f4 no computador para alternar a imagem da tela entre os dispositivos de exibição conectados ao computador.

### **Configuração de áudio para HDMI**

Para configurar o áudio HDMI, primeiro conecte um dispositivo de áudio ou vídeo, como uma TV de alta definição, à porta HDMI no seu computador. Em seguida, configure o dispositivo de reprodução de áudio padrão desta maneira:

- **1.** Clique com o botão direito no ícone **Alto-falantes** da área de notificação, na extremidade direita da barra de tarefas e, em seguida, clique em **Dispositivos de reprodução**.
- **2.** Na guia **Reprodução**, clique em **Saída Digital** ou **Dispositivo de Saída Digital (HDMI)**.
- **3.** Clique em **Definir Padrão**, em seguida clique em **OK**.

Para que o som volte a ser ouvido nos alto-falantes do computador, siga estas etapas:

- **1.** Clique com o botão direito no ícone **Alto-falantes** da área de notificação, na extremidade direita da barra de tarefas e, em seguida, clique em **Dispositivos de reprodução**.
- **2.** Na guia **Reprodução**, clique em **Alto-falantes**.
- **3.** Clique em **Definir Padrão**, em seguida clique em **OK**.

## <span id="page-21-0"></span>**Assistir à TV (somente em determinados modelos)**

Você pode usar o sintonizador de TV integrado (somente em determinados modelos), ou um sintonizador de TV externo opcional para assistir, gravar e pausar TV ao vivo no computador. Se o seu computador incluir um sintonizador de TV integrado, dois controles remotos são incluídos na caixa com o computador.

- **Controle Remoto Móvel HP ScrollSmart**: fornece controle remoto de recursos como a reprodução de disco de áudio e vídeo, e pode ser armazenado no slot para ExpressCard para uso móvel.
- **Controle Remoto Móvel HP**: fornece recursos adicionais multimídia e de TV, e é o maior dos dois controles remotos.

Antes que poder assistir a programas de TV no computador, você deve configurar o sintonizador de TV de acordo com as instruções fornecidas no guia impresso *Conceitos Básicos do Notebook* incluído com o computador ou no guia do usuário incluído com seu sintonizador de TV externo opcional.

É possível assistir a programas de TV no modo MediaSmart TV utilizando um sintonizador de TV ou através de transmissão ao vivo da Internet. É possível também programar gravações e assistir no computador apresentações de TV gravadas.

**E NOTA:** Alguns recursos do modo MediaSmart TV, como transmissão da Internet, podem não estar disponíveis em todas as regiões, e pode ser necessário também adquirir hardware ou serviços adicionais, como conexão de Internet de alta velocidade.

O modo MediaSmart TV suporta as seguintes opções:

- **Slingbox (somente em determinados modelos)**: reproduz transmissões de TV em tempo real a partir da sua TV doméstica e permite assisti-las remotamente.
- **EPG**: exibe o EPG (guia de programação eletrônico).
- **TV ao vivo**: exibe transmissões de TV ao vivo.
- **TV gravada:** exibe programas gravados da TV.
- **Programação**: exibe suas próprias gravações programadas.
- **TV de Internet:** exibe transmissões de TV atuais da Internet.

Esta seção explica como assistir a programas de TV utilizando o Controle Remoto HP Media.

Para assistir a televisão ao vivo, siga as etapas abaixo:

- **1.** Pressione o botão TV no Controle Remoto HP Media para abrir o modo MediaSmart TV.
- **2.** Use as teclas de seta para selecionar o nome da origem e, em seguida, pressione o botão OK. A transmissão da TV começa a ser reproduzida na janela de visualização.
- **3.** Para assistir no formato de tela cheia, pressione a seta direita para mover o cursor para a janela de visualização, e depois pressione o botão OK.

Para assistir um programa de TV gravado anteriormente, siga as etapas abaixo:

- **1.** Pressione o botão TV no Controle Remoto HP Media para abrir o modo MediaSmart TV.
- **2.** Use as teclas de seta para selecionar Recorded TV (TV gravada) e, em seguida, pressione o botão OK. O console é atualizado para exibir uma lista de quaisquer programas que tenham sido gravados.
- **3.** Use as teclas de seta para selecionar o programa que deseja assistir e, em seguida, pressione o botão OK. O programa gravado começa a ser reproduzido na janela de visualização.
- **4.** Para assistir no formato de tela cheia, pressione a seta direita para mover o cursor para a janela de visualização, e depois pressione o botão OK.

Para obter informações sobre como usar o MediaSmart, selecione **Iniciar > Ajuda e Suporte**.

# <span id="page-23-0"></span>**5 Unidade óptica**

Seu computador inclui uma unidade óptica que amplia as funcionalidades do mesmo. Identifique o tipo de dispositivo instalado em seu computador para ver seus recursos. A unidade óptica lhe permite ler discos de dados, reproduzir música e assistir a filmes. Se o seu computador inclui um disco Blu-ray, também conhecido como BD, você pode assistir a vídeos de alta definição a partir desse disco.

## **Identificação da unidade óptica instalada**

▲ Selecione **Iniciar > Computador**.

Você verá uma lista de todos os dispositivos instalados em seu computador, incluindo a unidade óptica. É possível que você tenha um dos seguintes tipos de unidade:

- **•** Unidade Blu-ray Disc (BD) R/RE SuperMulti
- Unidade Blu-ray ROM DVD±R/RW SuperMulti DL
- Unidade Blu-ray ROM DVD±R/RW SuperMulti LightScribe DL
- **E** NOTA: Algumas das unidades listadas abaixo podem não ser aceitas pelo seu computador.

# <span id="page-24-0"></span>**Utilização de discos ópticos (CDs, DVDs e BDs)**

Uma unidade óptica, como uma unidade de DVD-ROM, aceita discos ópticos (CDs, DVDs e BDs). Esses discos armazenam informações, como músicas, fotos e filmes. DVDs e BDs possuem maior capacidade de armazenamento do que CDs.

Sua unidade óptica pode ler discos do tipo CD e DVD padrão. Se a sua unidade óptica é do tipo Bluray (BD), ela também pode ler BDs.

**E** NOTA: Algumas das unidades ópticas listadas podem não ser suportadas por seu computador. As unidades listadas não são necessariamente todas as unidades ópticas suportadas.

Algumas unidades ópticas também podem gravar em discos ópticos,conforme descrito na tabela a seguir:

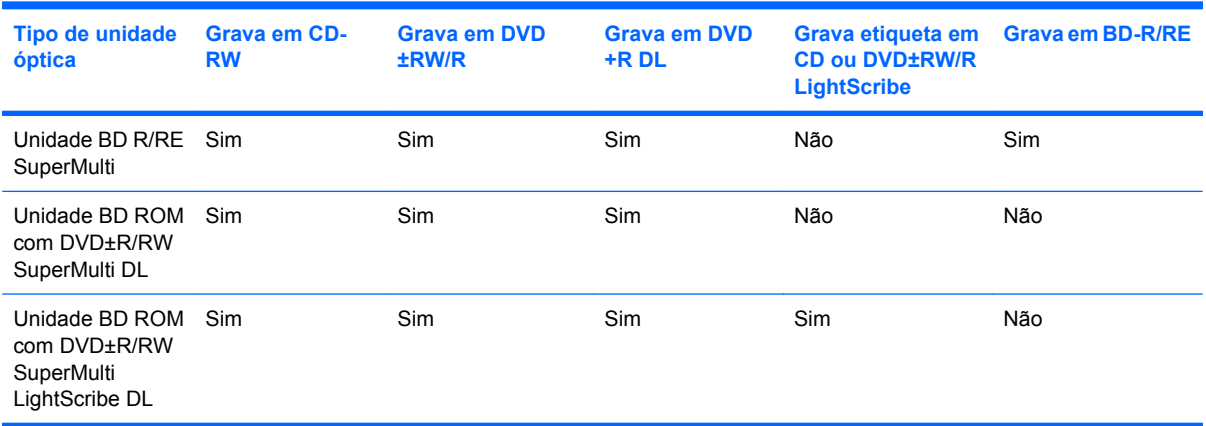

**CUIDADO:** Para evitar possível degradação de vídeo e áudio, perda de informações ou perda da funcionalidade de reprodução de áudio ou vídeo, não inicie a suspensão ou a hibernação enquanto estiver lendo ou gravando um CD ou DVD.

## <span id="page-25-0"></span>**Seleção do disco apropriado**

Uma unidade óptica aceita discos ópticos (CDs e DVDs). Os CDs, usados para armazenar dados digitais, são também usados para gravações de áudio comerciais e convenientes para suas necessidades de armazenamento pessoais. Os DVDs são usados principalmente para filmes, software e backup de dados. Os DVDs são do mesmo tamanho que os CDs, mas possuem capacidade de armazenamento 6 a 7 vezes maior.

**E** NOTA: A unidade óptica do seu computador pode não oferecer suporte a todos os tipos de discos ópticos discutidos nesta seção.

### **Discos CD-R**

Use os discos CD-R (grava uma vez só) para criar arquivos permanentes e compartilhar arquivos com praticamente qualquer pessoa. Exemplos típicos de utilização se encontram a seguir:

- Distribuir apresentações de grande porte
- Compartilhar fotos escaneadas e digitais, clipes de vídeo e dados gravados
- **•** Criar seus próprios CDs de música
- Manter cópias permanentes de arquivos do computador e de registros domésticos escaneados
- Descarregar arquivos do seu disco rígido para liberar espaço

Uma vez gravados, os dados não poderão ser apagados ou sobrescritos.

#### **Discos CD-RW**

Use um disco CD-RW (versão regravável de um CD) para armazenar projetos grandes que precisam ser atualizados com freqüência. Exemplos típicos de utilização se encontram a seguir:

- Elaborar e manter documentos e arquivos de projeto de grande porte
- Transportar arquivos de trabalho
- Fazer backups semanais de arquivos do disco rígido
- Atualizar fotos, vídeos, áudio e dados continuamente

#### **Discos DVD±R**

Use discos DVD±R em branco para armazenar de forma permanente grandes quantidades de informação. Uma vez gravados, os dados não poderão ser apagados ou sobrescritos.

#### **Discos DVD±RW**

Use discos DVD±RW se quiser ser capaz de apagar ou sobrescrever dados salvos anteriormente. Esse tipo de disco é ideal para teste de gravações de áudio ou vídeo antes de gravar um CD ou DVD que não poderá ser alterado.

### **Discos LightScribe DVD+R**

Use discos LightScribe DVD+R para compartilhar e armazenar dados, vídeos domésticos e fotos. Esses discos podem ser lidos pela maioria das unidades de DVD-ROM e reprodutores de DVD. Com uma

unidade com suporte para LightScribe e tendo um software para LightScribe, você pode gravar dados no disco e em seguida adicionar um rótulo personalizado na parte externa do disco.

### <span id="page-26-0"></span>**Disco Blu-ray (BD)**

Também chamado de BD, o Blu-ray é um disco óptico de alta densidade para o armazenamento de informações digitais, incluindo vídeo de alta definição. Um disco Blu-ray de camada única pode armazenar 25 GB, mais que cinco vezes a capacidade de armazenamento de um DVD de camada única que armazena 4,7 GB. Um disco Blu-ray de camada dupla pode armazenar 50 GB, quase seis vezes mais que a capacidade de um DVD de camada dupla que armazena 8,5 GB.

Exemplos típicos de utilização se encontram a seguir:

- Armazenamento de grandes quantidades de dados
- Reprodução e armazenamento de vídeo de alta definição
- Video games

# <span id="page-27-0"></span>**Reprodução de música**

- **1.** Ligue o computador.
- **2.** Pressione o botão de liberação **(1)** na parte frontal da unidade para liberar a bandeja de mídia.
- **3.** Puxe a bandeja para fora **(2)**.
- **4.** Segure o disco pelas bordas para evitar tocar nas superfícies planas e posicione-o sobre o eixo da bandeja com o lado da etiqueta voltado para cima.
- **NOTA:** Se a bandeja não estiver totalmente aberta, incline o disco cuidadosamente para posicioná-lo no eixo.
- **5.** Pressione cuidadosamente o disco **(3)** sobre o eixo da bandeja até encaixar no lugar.

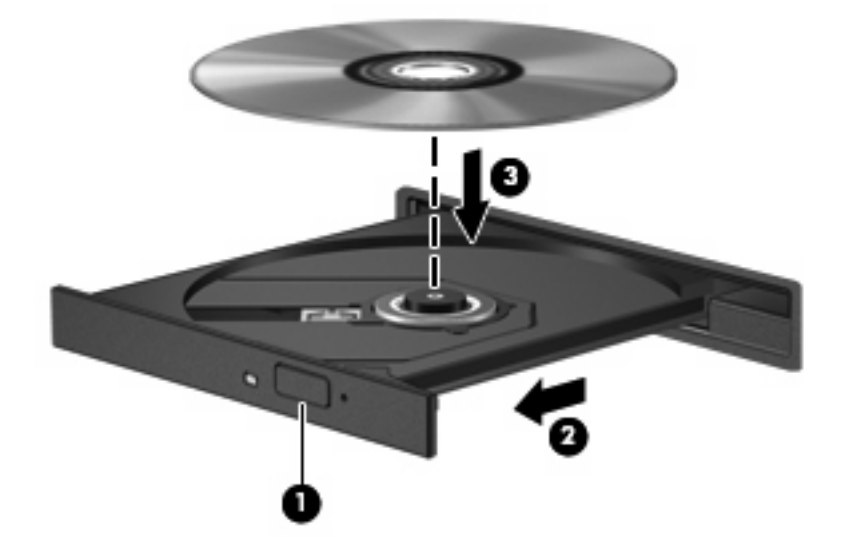

**6.** Feche a bandeja de mídia.

Se ainda não tiver configurado o recurso Reprodução Automática, uma caixa de diálogo se abrirá e solicitará que informe como deseja utilizar o conteúdo da mídia. Selecione MediaSmart ou Windows Media Player, que vêm pré-instalados em seu computador.

**EV NOTA:** É normal que ocorra uma pequena pausa depois da inserção do disco.

Se a suspensão ou a hibernação for iniciada durante a reprodução de um disco, podem ocorrer os seguintes comportamentos:

- A reprodução pode ser interrompida.
- Pode ser exibida uma mensagem de aviso perguntando se deseja continuar. Se essa mensagem for exibida, clique em **Não**.
- Pode ser necessário reiniciar o CD ou DVD para retomar a reprodução.

# <span id="page-28-0"></span>**Exibição de um filme**

- **1.** Ligue o computador.
- **2.** Pressione o botão de liberação **(1)** na parte frontal da unidade para liberar a bandeja de mídia.
- **3.** Puxe a bandeja para fora **(2)**.
- **4.** Segure o disco pelas bordas para evitar tocar nas superfícies planas e posicione-o sobre o eixo da bandeja com o lado da etiqueta voltado para cima.
- **NOTA:** Se a bandeja não estiver totalmente aberta, incline o disco cuidadosamente para posicioná-lo no eixo.
- **5.** Pressione cuidadosamente o disco **(3)** sobre o eixo da bandeja até encaixar no lugar.

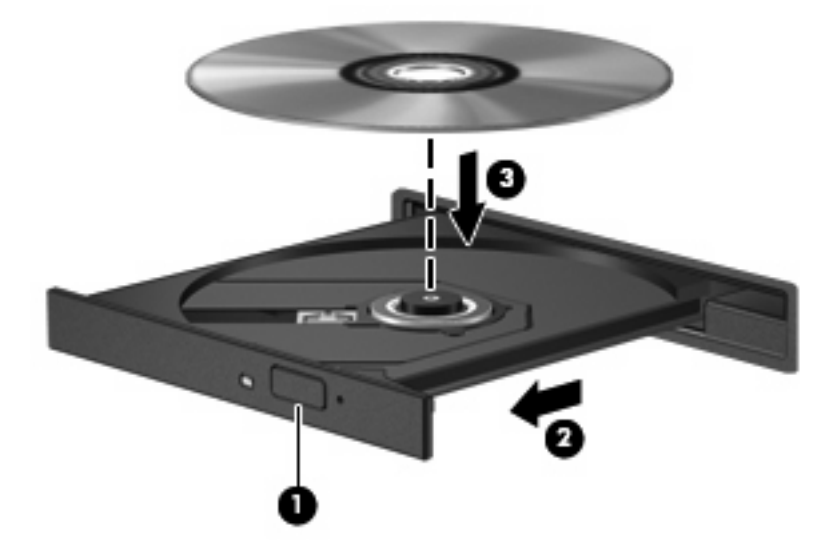

- **6.** Feche a bandeja de mídia.
- **7.** Para iniciar o recurso de reprodução de DVD no MediaSmart, pressione o botão Reproduzir/ pausar, clique no ícone DVD e siga as instruções apresentadas na tela.
- **E NOTA:** Para assistir a um filme em alta definição, é preciso utilizar o MediaSmart. Para assistir a um filme em formato padrão, você pode usar o MediaSmart ou outro software multimídia.

## <span id="page-29-0"></span>**Alteração das configurações regionais para DVD**

A maioria dos DVDs que contém arquivos de copyright também contém códigos regionais. Os códigos regionais ajudam a proteger direitos de cópia internacionais.

Somente é possível reproduzir um DVD contendo um código regional se o código regional no DVD corresponder à configuração regional na unidade de DVD.

**CUIDADO:** As configurações regionais na unidade de DVD podem ser alteradas somente 5 vezes.

A configuração regional selecionada pela quinta vez torna-se a configuração regional permanente da unidade de DVD.

O número restante de alterações de região é exibido na guia Região do DVD.

Para alterar configurações através do sistema operacional:

- **1.** Selecione **Iniciar > Painel de Controle > Sistema e Segurança**. Em seguida, na área **Sistema**, clique em **Gerenciador de Dispositivos**.
- **E NOTA:** O Windows inclui o recurso Controle de Conta de Usuário para melhorar a segurança do seu computador. É possível que você seja solicitado a fornecer sua permissão ou senha para tarefas como instalação de software, execução de utilitários ou alteração de configurações do Windows. Consulte a Ajuda e Suporte para obter mais informações.
- **2.** Clique na seta próxima a **Unidades de DVD/CD-ROM** para expandir uma lista de todos os dispositivos instalados.
- **3.** Clique com o botão direito do mouse na unidade de DVD para a qual deseja alterar as configurações regionais e, em seguida, clique em **Propriedades**.
- **4.** Faça as alterações desejadas na guia Região do DVD.
- **5.** Clique em **OK**.

# <span id="page-30-0"></span>**Criação de um CD, DVD ou BD**

**CUIDADO:** Observe o aviso de copyright. De acordo com as leis de direitos autorais, a cópia não autorizada de material protegido por copyright, incluindo programas de computadores, filmes, transmissões públicas e gravação de sons, é considerada crime. Não use este computador para tais finalidades.

Se o seu computador inclui uma unidade óptica de CD-RW, DVD-RW, DVD±RW ou BD R/RE , você pode usar software como o Windows Media Player ou o CyberLink Power2Go para gravar arquivos de dados e de áudio, incluindo arquivos de música MP3 e WAV. Para gravar arquivos de vídeo em um CD ou DVD, use o MyDVD.

Observe as seguintes diretrizes ao gravar um CD, DVD ou BD:

- Antes de gravar um disco, salve e feche todos os arquivos abertos e feche todos os programas.
- Os CD-Rs ou DVD-Rs são normalmente a melhor opção para gravar arquivos de áudio, pois não permitem que a informação seja alterada depois de copiada.
- **E** NOTA: Não é possível criar um DVD de áudio usando o CyberLink Power2Go.
- Uma vez que alguns aparelhos de som domésticos e de automóveis não reproduzem CD-RWs, use CD-Rs para gravar CDs de música.
- Os CD-RWs ou DVD-RWs são normalmente a melhor opção para gravar arquivos de dados ou para testar gravações de áudio ou vídeo antes de gravá-las em um CD ou DVD que depois não poderá ser modificado.
- Geralmente, os reprodutores de DVD usados em sistemas domésticos não aceitam todos os formatos de DVD. Consulte o guia do usuário fornecido com seu reprodutor de DVD para obter uma lista dos formatos aceitos.
- Um arquivo MP3 utiliza menos espaço que os outros formatos de arquivo de música e o processo de criação de um disco MP3 é o mesmo que o de criação de um arquivo de dados. Arquivos MP3 somente podem ser reproduzidos em reprodutores de MP3 ou em computadores com software de MP3 instalado.
- Não mova o computador enquanto estiver gravando em um BD.

Para gravar um CD, DVD ou BD, siga estas etapas:

- **1.** Faça o download ou copie os arquivos de origem para uma pasta em seu disco rígido.
- **2.** Insira um disco em branco na unidade óptica.
- **3.** Selecione **Iniciar > Todos os Programas** e o nome do programa que deseja usar.
	- **NOTA:** Alguns programas podem estar localizados em subpastas.
- **4.** Selecione o tipo de disco que deseja criar: dados, áudio ou vídeo.
- **5.** Clique com o botão direito em **Iniciar**, clique em **Abrir o Windows Explorer** e navegue até a pasta onde os arquivos de origem estão armazenados.
- **6.** Abra a pasta e arraste os arquivos até a unidade que contém o disco óptico em branco.
- **7.** Inicie o processo de gravação, conforme orientação do programa que você selecionou.

Para obter instruções específicas, consulte as instruções do fabricante do software. Essas instruções podem ser fornecidas com o software, em disco ou no site da Web do fabricante.

# <span id="page-32-0"></span>**Remoção de um disco óptico (CD, DVD ou BD)**

- **1.** Pressione o botão de liberação **(1)** na parte frontal da unidade para liberar a bandeja de mídia e, em seguida, puxe gentilmente a bandeja **(2)** para fora até chegar ao limite.
- **2.** Retire o disco **(3)** da bandeja pressionando cuidadosamente o eixo e levantando as bordas do disco. Segure o disco pelas bordas para evitar tocar nas superfícies planas.
	- **NOTA:** Se a bandeja não estiver totalmente aberta, incline o disco cuidadosamente para removêlo.

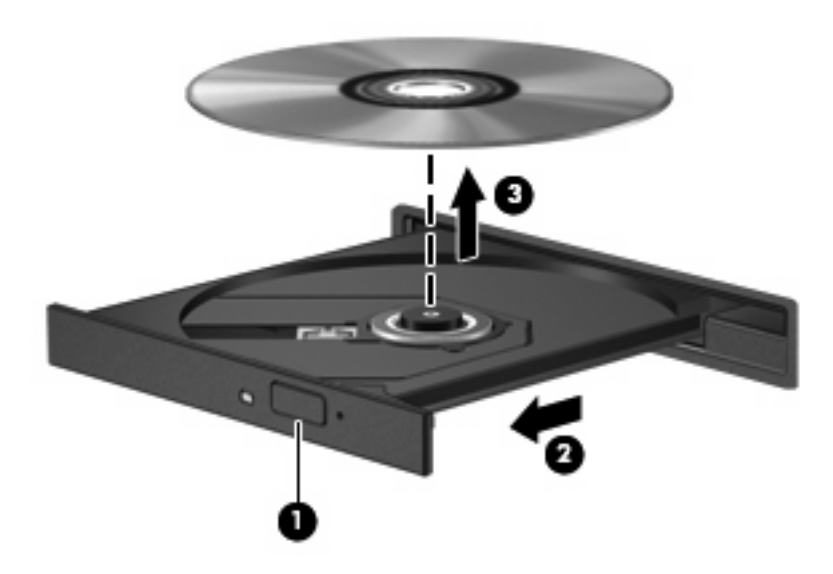

**3.** Feche a bandeja de mídia e coloque o disco em uma caixa de proteção.

# <span id="page-33-0"></span>**6 Webcam**

Seu computador inclui uma webcam integrada, localizada na parte superior da tela. A webcam é um dispositivo de entrada que lhe permite capturar e compartilhar vídeos. O software CyberLink YouCam vem pré-instalado e fornece novos recursos que ampliam a utilização da webcam.

Para acessar a webcam e o software CyberLink YouCam, selecione **Iniciar > Todos os Programas > CyberLink YouCam > CyberLink YouCam**.

**E** NOTA: Na primeira vez que você acessar o software da webcam, é possível que perceba um pequeno atraso no carregamento.

Utilizar o YouCam como seu software padrão de webcam lhe permite fazer uso dos seguintes recursos:

- Vídeo: gravar e reproduzir vídeos de webcam. É possível também enviar vídeos por e-mail ou subir para o YouTube utilizando o ícone presente na interface do software.
- Streaming video: quando você abre seu programa de mensagens instantâneas, o YouCam exibe uma barra de ferramentas flutuante que lhe permite adicionar efeitos gráficos.
- Efeitos especiais: adicione frames, filtros e emoticons a suas imagens instantâneas e vídeos.
- Imagens instantâneas: faça imagens instantâneas de quadro único ou várias imagens sucessivas a partir da webcam.
- Conexão: envie fotos e vídeos por e-mail utilizando o ícone presente na interface do software.
- **ET NOTA:** Para obter detalhes sobre a utilização de software para webcam, consulte as instruções do fabricante, que podem ser fornecidas com o software, em disco ou no site da Web do fabricante.

### <span id="page-34-0"></span>**Dicas sobre webcams**

Para obter um desempenho ideal, observe as seguintes orientações ao utilizar a webcam:

- Certifique-se de ter a versão mais recente do programa de mensagens instantâneas antes de iniciar uma conversa com vídeo.
- A webcam pode não funcionar corretamente com alguns firewalls de rede.
- **NOTA:** Caso tenha problemas para visualizar ou enviar arquivos multimídia para alguém em outra LAN ou fora do firewall da sua rede, desative temporariamente o firewall, execute a tarefa desejada e, em seguida, reative o firewall. Para resolver permanentemente o problema, reconfigure o firewall como for necessário e ajuste as políticas e configurações de outros sistemas de detecção de invasão.
- Sempre que possível, posicione fontes de luz brilhantes atrás da webcam e fora da área da imagem.
- **NOTA:** Para obter detalhes sobre a utilização da webcam, clique no menu **Ajuda** do software da webcam.

## <span id="page-35-0"></span>**Ajuste das propriedades da webcam**

Você pode ajustar as propriedades da webcam usando a caixa de diálogo Propriedades, que pode ser acessada através de vários programas que utilizam a câmera integrada, geralmente a partir de um menu de configuração, opções ou propriedades.

- **Brightness** (Brilho): Controla a quantidade de iluminação incorporada na imagem. Uma configuração de brilho mais alta cria uma imagem mais brilhante; uma configuração de brilho mais baixa cria uma imagem mais escura.
- **Contrast** (Contraste): Controla a variação entre as áreas mais claras e mais escuras da imagem. Uma configuração de contraste mais alta intensifica a imagem; uma configuração de contraste mais baixa mantém mais informações da faixa dinâmica original, porém cria uma imagem mais achatada.
- **Hue** (Tonalidade): Controla o aspecto da cor que a distingue de uma outra cor (o que torna uma cor vermelha, verde ou azul). A tonalidade é diferente da saturação, que mede a intensidade da tonalidade.
- **Saturation** (Saturação): Controla a intensidade das cores na imagem final. Uma configuração de saturação mais alta cria uma imagem mais robusta; uma configuração de saturação mais baixa cria uma imagem mais delicada.
- **Sharpness** (Nitidez): Controla a definição dos contornos de uma imagem. Uma configuração de nitidez mais alta cria uma imagem mais definida; uma configuração de nitidez mais baixa cria uma imagem mais suave.
- **Gamma** (Gama): Controla o contraste que afeta os cinzas médios ou meios-tons de uma imagem. Ajustar a gama de uma imagem permite alterar os valores de brilho do nível médio de tons de cinza sem alterar dramaticamente sombras e realces. Uma configuração de gama mais baixa cria cinzas de aparência escura, e torna cores escuras ainda mais escuras.
- **Backlight Comp** (Compensação da luz de fundo): Faz a compensação quando existe muita luz de fundo atrás do sujeito e este, de outra forma, sairia obscurecido ou em silhueta.

Para obter informações sobre como usar a webcam, selecione **Iniciar > Ajuda e Suporte**.

# <span id="page-36-0"></span>**7 Solução de problemas**

As seções a seguir descrevem vários tipos de problemas comuns e como resolvê-los.

### **A bandeja de disco óptico não abre para a remoção de um CD, DVD ou BD**

- **1.** Insira a ponta de um clipe **(1)** no acesso de liberação do painel frontal da unidade.
- **2.** Pressione o clipe cuidadosamente até soltar a bandeja e puxe-a **(2)** para fora até ela parar.
- **3.** Retire o disco **(3)** da bandeja pressionando cuidadosamente o eixo e levantando as bordas do disco. Segure o disco pelas bordas e evite tocar nas superfícies planas.
- **NOTA:** Se a bandeja não estiver totalmente aberta, incline o disco com cuidado para removêlo.

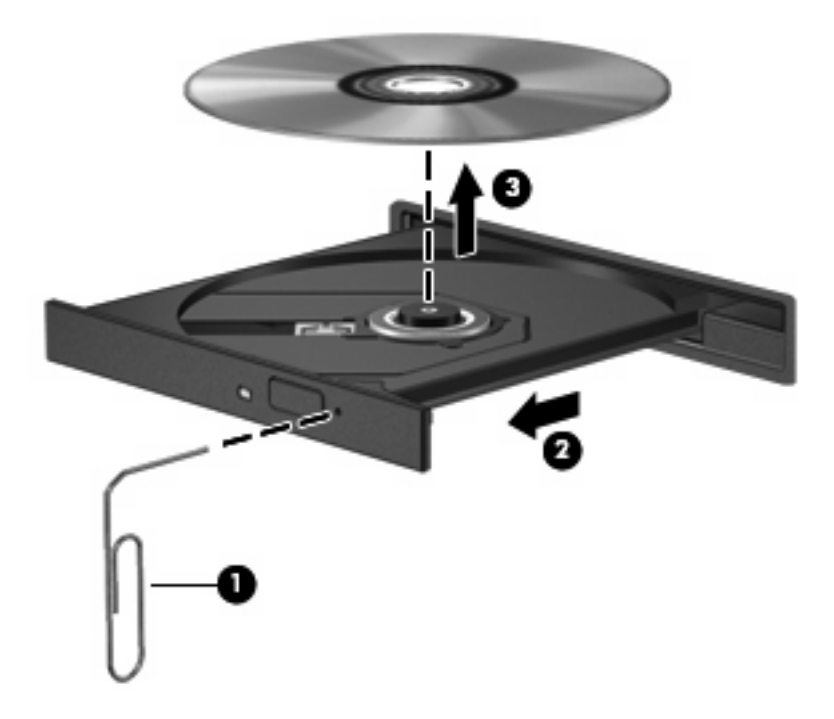

**4.** Feche a bandeja de mídia e coloque o disco em uma caixa de proteção.

### <span id="page-37-0"></span>**O computador não detecta a unidade de CD, DVD ou BD**

Se o Windows não detectar um dispositivo instalado, é possível que o driver do dispositivo esteja ausente ou corrompido. Se suspeitar que a unidade óptica não foi detectada, verifique se ela está listada no utilitário Gerenciador de Dispositivos.

- **1.** Remova quaisquer discos da unidade óptica.
- **2.** Clique em **Iniciar > Painel de Controle > Sistema e Segurança**. Em seguida, na área **Sistema**, clique em **Gerenciador de Dispositivos**.
- **3.** Na janela do Gerenciador de Dispositivos, clique na seta próxima a **Unidades de DVD/CD-ROM** para expandir a lista e exibir todos os dispositivos instalados.
- **4.** Clique com o botão direito no dispositivo óptico para executar as seguintes tarefas:
	- Atualizar driver.
	- Desabilitar.
	- Desinstalar.
	- Verificar se há alterações de hardware. O Windows verifica todo o hardware instalado em seu sistema e instala quaisquer drivers necessários.
	- Clique em **Propriedades** para ver se o dispositivo está funcionando de modo adequado:
		- A janela Propriedades fornece detalhes sobre o dispositivo para ajudá-lo a solucionar problemas.
		- Clique na guia **Driver** para atualizar, desabilitar ou desinstalar drivers para o dispositivo.

## <span id="page-38-0"></span>**Um CD, DVD ou BD não é reproduzido**

- Salve o trabalho e feche todos os programas abertos antes de reproduzir um disco.
- Desconecte-se da Internet antes de reproduzir um disco.
- Assegure-se de inserir o disco adequadamente.
- Assegure-se de que o disco esteja limpo. Se necessário, limpe o disco com água filtrada e um pano sem fiapos. Limpe a partir do centro do disco, em direção à borda externa.
- Verifique se há arranhões no disco. Se encontrar arranhões, trate o disco com um kit de reparo de discos ópticos disponível em várias lojas de equipamentos eletrônicos.
- Desative o modo de suspensão antes de reproduzir um disco.

Não inicie a hibernação ou a suspensão ao reproduzir um disco. Caso contrário, poderá aparecer um aviso perguntando se você deseja continuar. Se esta mensagem for exibida, clique em **Não**. Após clicar em Não, o computador pode se comportar de um dos seguintes modos:

◦ A reprodução é retomada.

 $-$  ou  $-$ 

- A janela de reprodução no programa multimídia pode ser fechada. Se desejar retomar a reprodução do disco, clique no botão **Reproduzir** no programa multimídia para reiniciar o disco. Em raras ocasiões, pode ser necessário sair do programa e reiniciá-lo.
- Aumente os recursos do sistema:
	- Desligue impressoras e scanners, e desconecte câmeras e dispositivos handheld portáteis. Desconectar esses dispositivos Plug and Play libera valiosos recursos do sistema e resulta em um melhor desempenho de reprodução.
	- Desconecte os dispositivos externos, como uma impressora, scanner, câmera ou handheld.
	- Altere as propriedades de cor da área de trabalho. Uma vez que o olho humano não consegue diferenciar cores com facilidade além de 16 bits, você não deverá perceber qualquer perda de cor ao ver um filme se diminuir as propriedades de cor do sistema para cores de 16 bits, conforme a seguir:

1. Clique com o botão direito em um espaço livre da área de trabalho e selecione **Resolução de tela**.

- 2. Clique em **Configurações Avançadas >** guia **Monitor**.
- 3. Selecione **High Color (16 bits)**, se essa configuração ainda não estiver selecionada.
- 4. Clique em **OK**.

## <span id="page-39-0"></span>**Um CD, DVD ou BD não é reproduzido automaticamente**

- **1.** Clique em **Iniciar > Programas Padrão > Alterar configurações de Reprodução Automática**.
- **2.** Confirme que a caixa de seleção **Usar Reprodução Automática em todas as mídias e dispositivos** está selecionada.
- **3.** Clique em **Salvar**.

Agora, um disco deve iniciar automaticamente quando for inserido na unidade óptica.

### **A reprodução de um filme em DVD ou BD pára, salta ou é feita de forma aleatória**

- Limpe o disco.
- Economize os recursos do sistema experimentando as sugestões a seguir:
	- Desconecte-se da Internet.
	- Mude as propriedades de cor da área de trabalho:

1. Clique com o botão direito em um espaço livre da área de trabalho e selecione **Resolução de tela**.

- 2. Selecione **Configurações avançadas >** guia **Monitor**.
- 3. Selecione **High Color (16 bits)**, se essa configuração ainda não estiver selecionada.
- 4. Clique em **OK**.
- Desconecte os dispositivos externos, como uma impressora, scanner,câmera ou handheld.

### <span id="page-40-0"></span>**Um filme em DVD ou BD não é visualizado em um monitor externo**

- **1.** Se a tela do computador e o monitor externo estiverem ligados, pressione fn+f4 uma ou mais vezes para alternar a exibição entre as duas telas.
- **2.** Configure as opções de vídeo para tornar o monitor externo o principal:
	- **a.** Clique com o botão direito em um espaço livre da área de trabalho e selecione **Resolução de tela**.
	- **b.** Especifique um monitor principal e outro secundário.
	- **ET NOTA:** Quando você utiliza dois monitores, a imagem do DVD não aparece em um monitor designado como secundário.

Para obter informações sobre multimídia não cobertas neste guia, vá para **Iniciar > Ajuda e Suporte**.

### **O processo de gravação de um CD, DVD ou BD não é iniciado ou é interrompido antes de sua conclusão**

- Assegure-se de que todos os demais programas estejam fechados.
- Desative a suspensão e a hibernação.
- Assegure-se de estar usando o tipo certo de disco para sua unidade. Consulte seus quias do usuário para obter mais informações sobre tipos de disco.
- Assegure-se de que o disco esteja inserido adequadamente.
- Selecione uma velocidade de gravação mais lenta e tente novamente.
- Se estiver copiando um disco, primeiro salve as informações do disco de origem em seu disco rígido e, em seguida, tente gravar o disco novo a partir do disco rígido.
- Reinstale o driver do dispositivo de gravação de discos localizado na categoria Unidades de DVD/ CD-ROM do Gerenciador de dispositivos.

### **Um DVD ou BD sendo executado no Windows Media Player não produz som ou imagem**

Use o MediaSmart para reproduzir um DVD. O MediaSmart está instalado no computador e também está disponível no site da HP em [http://www.hp.com.br.](http://www.hp.com.br)

## <span id="page-41-0"></span>**Um driver de dispositivo deve ser reinstalado**

- **1.** Remova quaisquer discos da unidade óptica.
- **2.** Clique em **Iniciar > Painel de Controle > Sistema e Segurança**. Em seguida, na área **Sistema**, clique em **Gerenciador de Dispositivos**.
- **3.** Na janela do Gerenciador de Dispositivos, clique na seta próxima ao tipo de driver que deseja desinstalar e reinstalar (por exemplo, DVD/CD-ROMs, modens etc.).
- **4.** Clique com o botão direito no dispositivo listado e clique em **Desinstalar**. Quando solicitado, confirme que deseja excluir o dispositivo, mas não reinicie o computador. Repita a operação para todos os drivers que desejar excluir.
- **5.** Na janela do Gerenciador de Dispositivos, clique em **Ação** e depois em **Verificar se há alterações de hardware**. O Windows varre o sistema em busca de hardware instalado, e instala os drivers padrão para qualquer dispositivo que esteja sem driver.
	- **NOTA:** Se for solicitado a reiniciar o computador, salve todos os arquivos abertos e prossiga.
- **6.** Reabra o Gerenciador de dispositivos, se necessário, em seguida verifique se os drivers continuam sendo listados.
- **7.** Experimente executar seu programa outra vez.

Se desinstalar e reinstalar os drivers do dispositivo não resolver o problema, pode ser necessário atualizar seus drivers usando os procedimentos descritos nas seções a seguir.

### **Obtenção dos drivers de dispositivos Microsoft mais recentes**

É possível obter os mais recentes drivers para dispositivos Windows usando o Windows Update. Esse recurso pode ser configurado para verificar e instalar automaticamente atualizações para seus drivers de hardware, bem como para o sistema operacional Windows e outros produtos da Microsoft.

Para usar o Windows Update:

- **1.** Clique em **Iniciar > Todos os Programas > Windows Update**.
- **NOTA:** Se ainda não tiver configurado o Windows Update, você será solicitado a inserir as configurações para poder verificar se há atualizações.
- **2.** Clique em **Verificar se há atualizações**.
- **3.** Siga as instruções na tela.

#### **Obtenção dos drivers de dispositivos HP mais recentes**

- **1.** Abra seu navegador da Internet e vá para [http://www.hp.com.br/suporte.](http://www.hp.com.br/suporte)
- **2.** Clique na opção para download de drivers e softwares, digite o número do modelo de seu computador na caixa de seleção do produto e, em seguida, pressione enter.

 $-$  ou  $-$ 

Se desejar um SoftPaq específico, informe o número do SoftPaq na caixa de pesquisa, pressione enter e siga as instruções fornecidas. Continue na Etapa 6.

**3.** Na lista de modelos, clique no seu produto específico.

- **4.** Clique no sistema operacional Windows 7.
- **5.** Quando a lista de drivers for exibida, clique em um driver atualizado para abrir uma janela contendo informações adicionais.
- **6.** Clique em **Instalar agora** para instalar o driver atualizado sem fazer o download do arquivo.

– ou –

Clique em **Fazer apenas download** para salvar o arquivo no seu computador. Quando solicitado, clique em **Salvar** e selecione o local de armazenamento em seu disco rígido.

Após a conclusão do download, navegue até a pasta onde o arquivo foi armazenado e clique duas vezes no arquivo para instalá-lo.

**7.** Se solicitado, reinicie seu computador após a conclusão da instalação e verifique se o dispositivo está funcionando normalmente.

# <span id="page-43-0"></span>**Índice**

#### **A**

alto-falantes [2](#page-5-0) antena/cabo de TV, identificação do conector [2](#page-5-0) assistir à TV [18](#page-21-0) áudio, conexão de dispositivos externos [12](#page-15-0)

### **B**

BD gravação [27](#page-30-0) remoção [29](#page-32-0) reprodução [25](#page-28-0) botão de agudo [2](#page-5-0) botão de grave [2](#page-5-0) botão de sem áudio [5](#page-8-0) botões anterior/retroceder [7](#page-10-0) DVD [4](#page-7-0) multimídia [4](#page-7-0) parar [7](#page-10-0) reproduzir/pausar [7](#page-10-0) seguinte/avançar [7](#page-10-0) sem áudio [5](#page-8-0) botões de atividade de mídia [7](#page-10-0)

#### **C**

CD gravação [27](#page-30-0) remoção [29](#page-32-0) reprodução [24](#page-27-0) códigos regionais, DVD [26](#page-29-0) conectores antena/cabo de TV [2](#page-5-0) entrada de áudio (microfone) [3](#page-6-0) saída de áudio (fones de ouvido) [3](#page-6-0) configuração de HDMI [16](#page-19-0)

configurações regionais de DVD [26](#page-29-0)

#### **D**

dicas sobre webcams [31](#page-34-0) disco Blu-ray [23](#page-26-0) disco óptico Blu-ray [23](#page-26-0) remoção [29](#page-32-0) utilização [21](#page-24-0) dispositivos de alta definição, conexão [16](#page-19-0) drivers de dispositivos drivers HP [38](#page-41-0) drivers Microsoft [38](#page-41-0) DVD alteração de configurações regionais [26](#page-29-0) gravação [27](#page-30-0) remoção [29](#page-32-0) reprodução [24](#page-27-0)

#### **E**

entrada de áudio (microfone), conector [3](#page-6-0) externo, porta de monitor [15](#page-18-0) externos, conexão de dispositivos de áudio [12](#page-15-0)

### **F**

fones de ouvido [3](#page-6-0) fones de ouvido (saída de áudio), conectores [3](#page-6-0) funções de áudio, verificação [13](#page-16-0)

#### **H**

HDMI conexão [16](#page-19-0) configuração [16](#page-19-0) HP MediaSmart início [4](#page-7-0) software [9](#page-12-0) utilização [9](#page-12-0)

#### **I**

internos, microfones de matriz dupla digital, identificação [2](#page-5-0)

#### **M**

MediaSmart início [4,](#page-7-0) [9](#page-12-0) software [9](#page-12-0) utilização [9](#page-12-0) microfones, internos [2](#page-5-0) microfones de matriz dupla digital, identificação [2](#page-5-0) monitor, conexão [15](#page-18-0) Multimídia, botão [4](#page-7-0) multimídia, identificação dos componentes [2](#page-5-0) multimídia, instalação de software [10](#page-13-0)

### **O**

óptica, utilização da unidade [20](#page-23-0)

### **P**

plugues de ouvido [3](#page-6-0) Porta HDMI [16](#page-19-0) portas HDMI [16](#page-19-0) portas, monitor externo [15](#page-18-0) problemas, resolução [33](#page-36-0) projetor, conexão [15](#page-18-0)

#### **R**

recursos de áudio [11](#page-14-0)

#### **S**

saída de áudio (fones de ouvido), conectores [3](#page-6-0) sem áudio, botão [5](#page-8-0) software HP MediaSmart [9](#page-12-0) instalação [10](#page-13-0) MediaSmart [9](#page-12-0) multimídia [10](#page-13-0) Windows Media Player [10](#page-13-0) software multimídia [9,](#page-12-0) [10](#page-13-0) solução de problemas bandeja de disco óptico [33](#page-36-0) detecção da unidade óptica [34](#page-37-0) driver de dispositivo [38](#page-41-0) drivers de dispositivos HP [38](#page-41-0) drivers Microsoft [38](#page-41-0) filme em DVD [36](#page-39-0) gravação de disco [37](#page-40-0) monitor externo [37](#page-40-0) reprodução de disco [35,](#page-38-0) [36](#page-39-0)

#### **T**

teclas de acesso rápido de atividade multimídia [8](#page-11-0) TV, assistir [18](#page-21-0)

#### **U**

Unidade Blu-ray Disc (BD) R/RE SuperMulti [20](#page-23-0) Unidade Blu-ray ROM DVD±R/RW SuperMulti DL [20](#page-23-0) Unidade Blu-ray ROM DVD±R/RW SuperMulti LightScribe DL [20](#page-23-0) unidade de CD [21](#page-24-0) unidade de DVD [21](#page-24-0) unidade óptica [21](#page-24-0) unidades, ópticas [21](#page-24-0)

#### **V**

verificação das funções de áudio [13](#page-16-0) vídeo, utilização [14](#page-17-0) volume, ajuste [5](#page-8-0)

#### **W**

webcam [2](#page-5-0) webcam, ajuste de propriedades [32](#page-35-0) webcam, dicas [31](#page-34-0) webcam, luz [2](#page-5-0) webcam, uso [30](#page-33-0)

#### **Z**

zona de variação de agudo [2](#page-5-0) zona de variação de grave [2](#page-5-0) zona de variação de volume [5](#page-8-0)

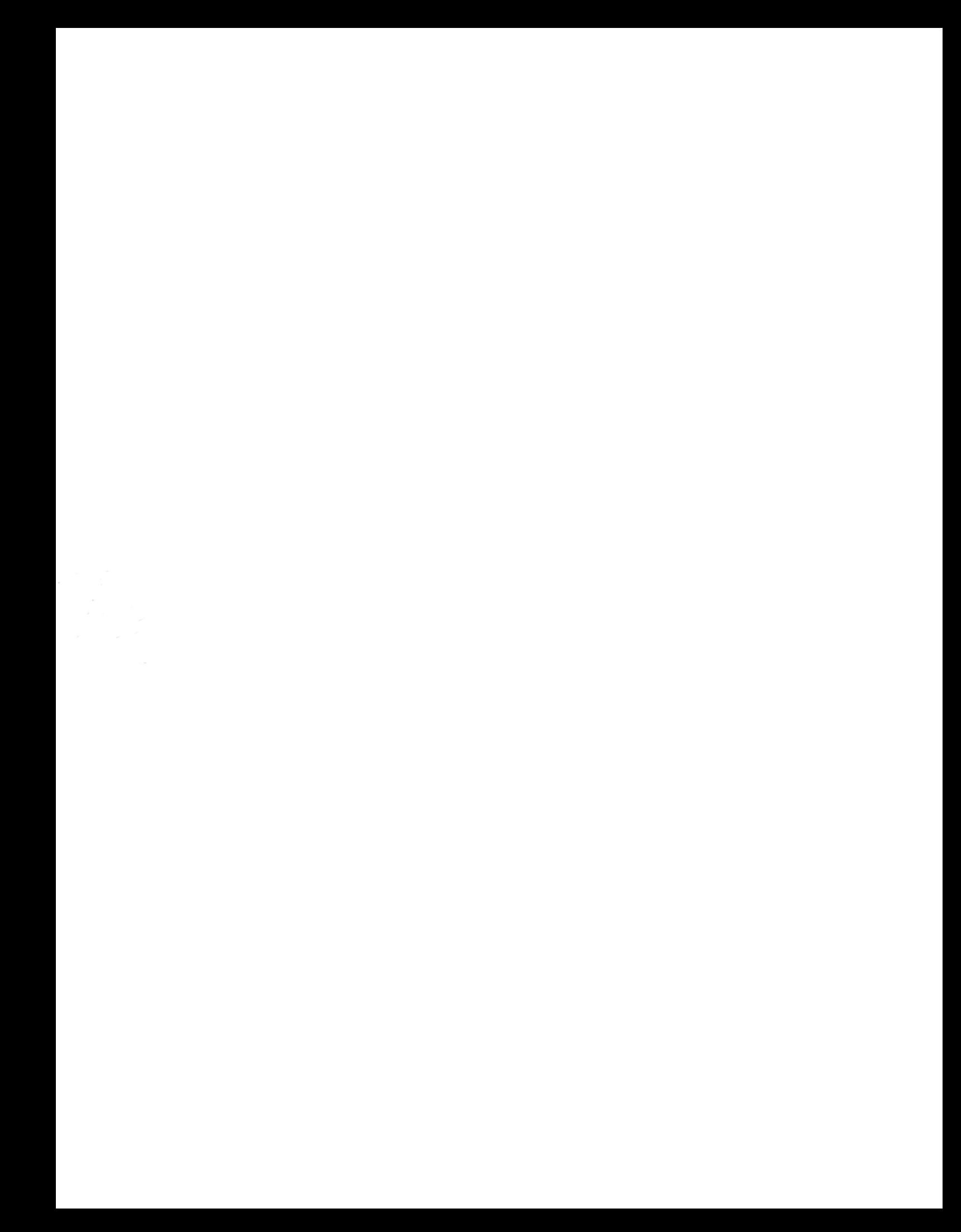